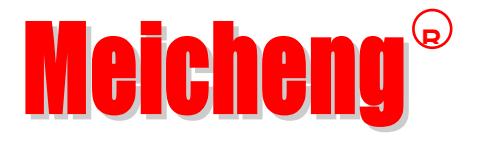

## **Digital Multi-media Player**

## (Automatic HD Player)

## HD-1080K5

# **User Manual**

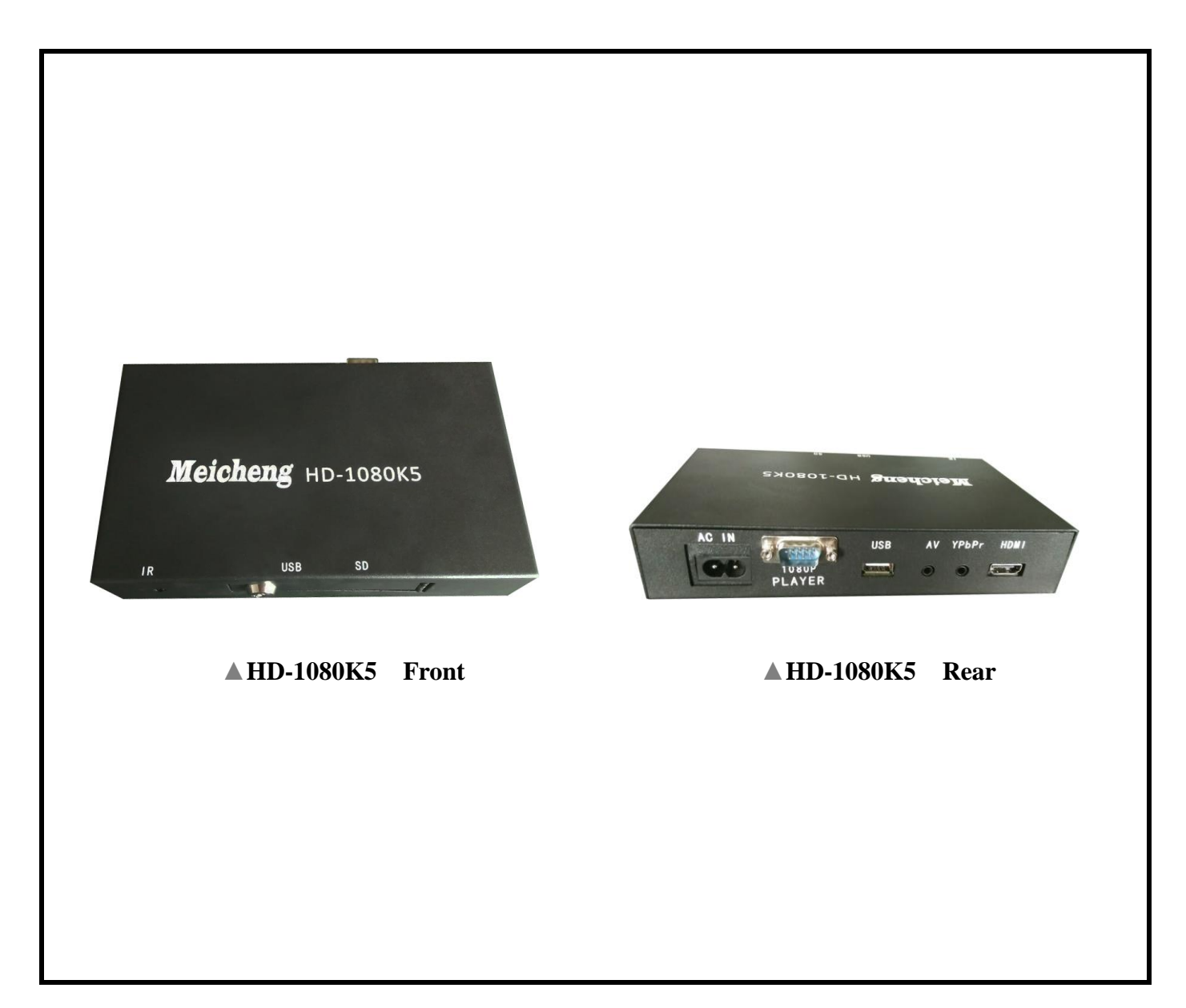

### Contents

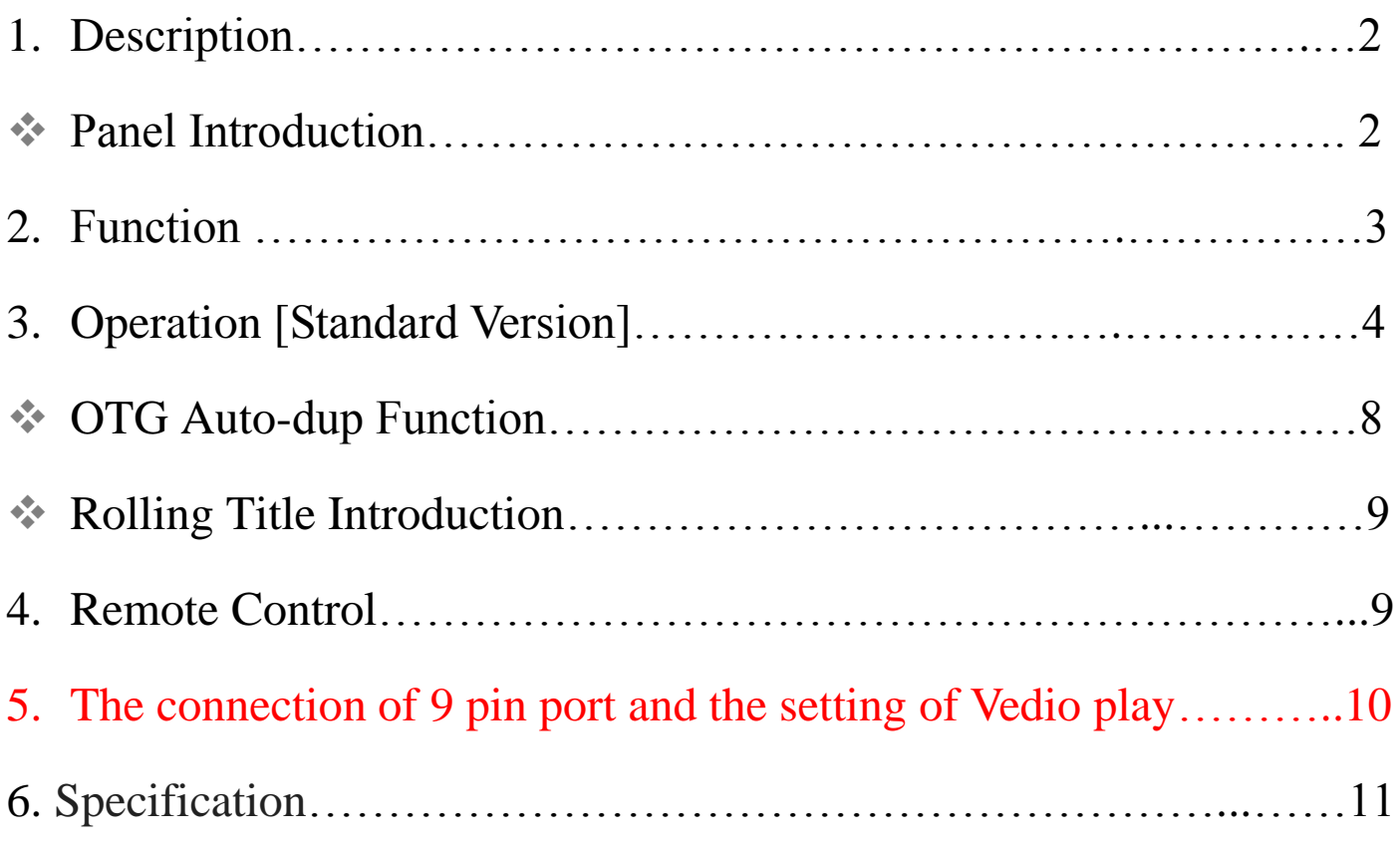

#### **1.Description:**

HD-1080K5 Digital Multi-media Player is a new product design for commercial ad market. As a latest advertising displayer, the product is stable and easy to use.

The product is high resolution displayer. Small size but stable, easy to embed into electrics products such as: car monitor, LCD TV, every kinds of advertising displayer. Makes your ad be seen everywhere, satisfied the market demand.

### **Panel Introduction:**

1. Front panel:

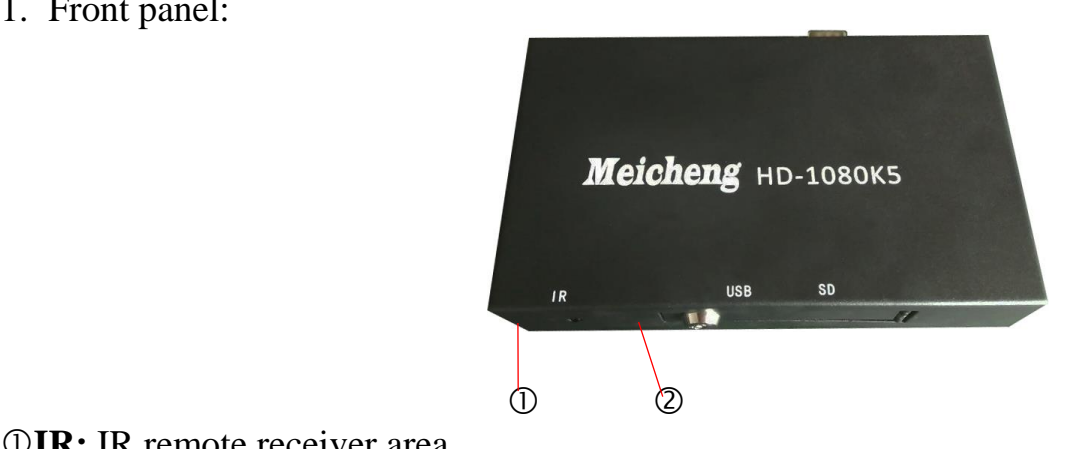

#### **IR:** IR remote receiver area

Security lock [There is a place to insert USB drive or SD (HC) card inside.]

#### 2.**Rear panel:**

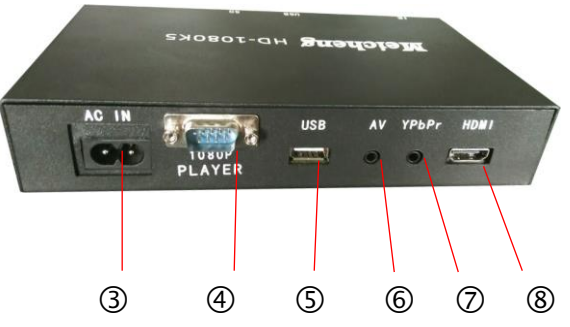

**AC IN:** AC 110V / 60Hz

- **9 pin port**: Can become external Trigger(please look at P.10)
- **USB:** Can install USB drive, support USB OTG
- **AV:** Composite video connector output
- **YPbPr:** Component Video Connector output
- **HDMI**:HDMI signal input

#### **2. Function:**

- Support 1080p, 1080i, 720p, 576p, 480p, 576i (PAL), 480i (NTSC). Provides 16:9 / 4:3 monitoring format.
- Audio output: support YPbPr, HDMI high resolution output and AV audio output.
- Video format: high resolution or normal audio formats are acceptable. Support MPEG1/2/3 H.264, RMVB, and AVI. Image format: Support JPEG / BMP / PNG / TIFF / GIF. Music form Support MP3.
- Support SD (HC) card and USB disk play audio files directly. There is a security lock on the front panel to protect card reader area.
- Rolling titles function.
- Support time interval and options of special effects.
- Support parameter setting in audio signals.
- AutoPlay when power up
- AutoPlay photos with background music
- Support alternate in playing different video files.
- Automatically turn on/ off
- IR remote control, support play function.
- Power supply: AC 110V 60Hz / 220V 50Hz 。
- Build-in time generator can show current time on the screen.
- USB OTG function, allowing you to move files to SD card from USB drive.
- It can become an External Trigger player when connecting with 9 pin port.

#### **3. Operation [Standard Version]**

- A. Preparation:
	- 1. High-speed SDHC cards/ USB 2.0 high-speed drive are necessary. The transmit speed should more than 4 MB/sec.
	- 2. Create a document under root directory of SD card or USB drive, name it as "AD", put the file that is going to display inside. The product will display the file according to the setting loop.

3.

Notice:

- 1. The device cannot hot swap and hot plug.
- 2. It's normal if the screen is black when turn on the device because it takes 10 seconds for the device start to work.
- B. Operation:
	- 1. After install SDHC card or USB drive, the product will display video, photos and audio which are in document "AD" automatically.
	- 2. If you need OSD control panel during display, press "SETUP" button on the remote control The following image will show on the screen, which is main menu.

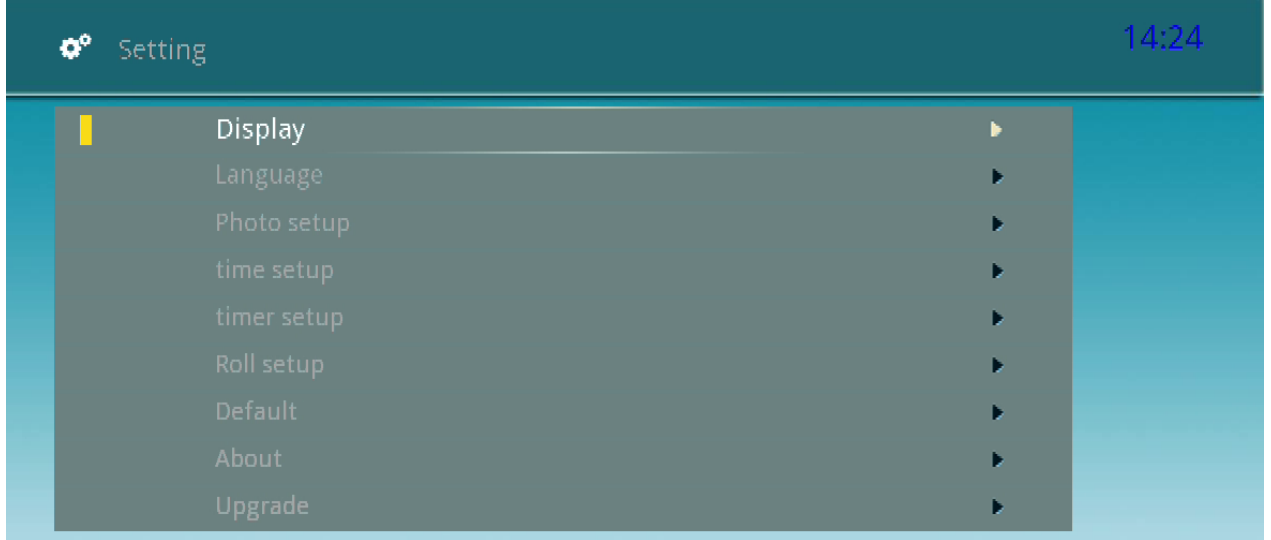

- 3. Use "Up" and "Down" to control, press "■" (Stop) to exit. The system will display again.
- 4. When you move cursor to  $\sqrt{p}$  Display <sub>J</sub>, press "ENTER", you will into detail options shown follow:

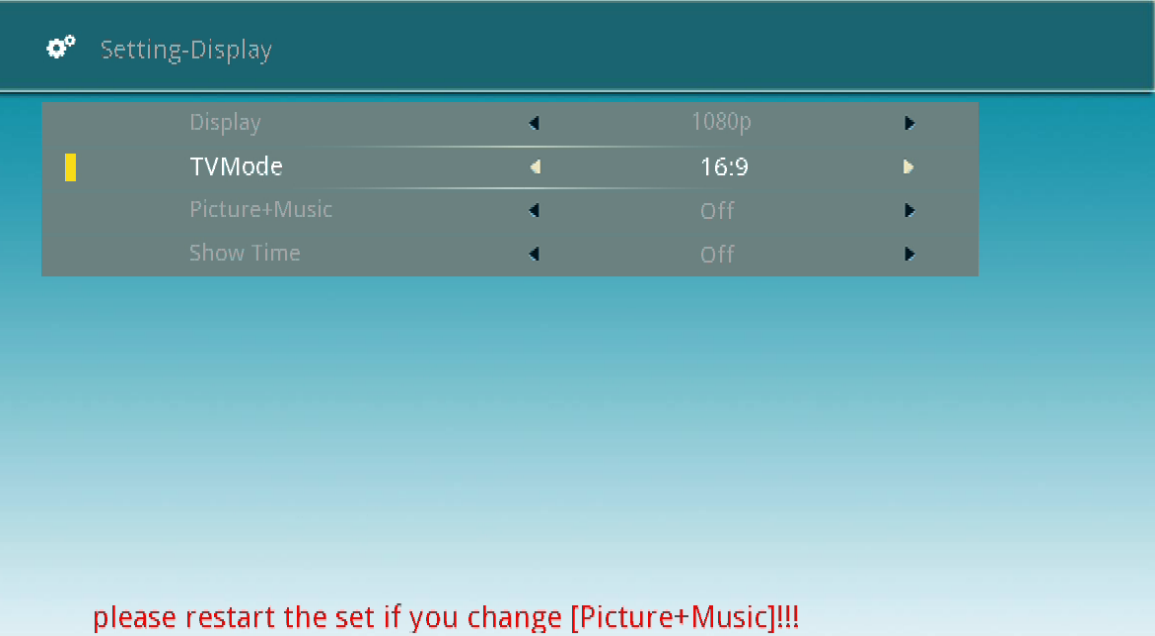

- **Display**:  $1080p / 1080i / 480p / 576p / 720p / NTSC / PAL$ , press enter after choosing one of the options or press "■" (Stop) to exit.
- **Mode:** 16:9 / 4:3, press enter after choosing one of the options or press "■" (Stop) to exit.
- ▲ Display image with background music: On / off, it has to shut down and restart if the option is being edited.
- Time: On / off, press enter after choosing one of the options or press "■" (Stop) to exit. [When it's "on", current time will shown on screen during display.]
- **5.** When you move cursor to [Language], press "ENTER", you will into detail options shown as follow:

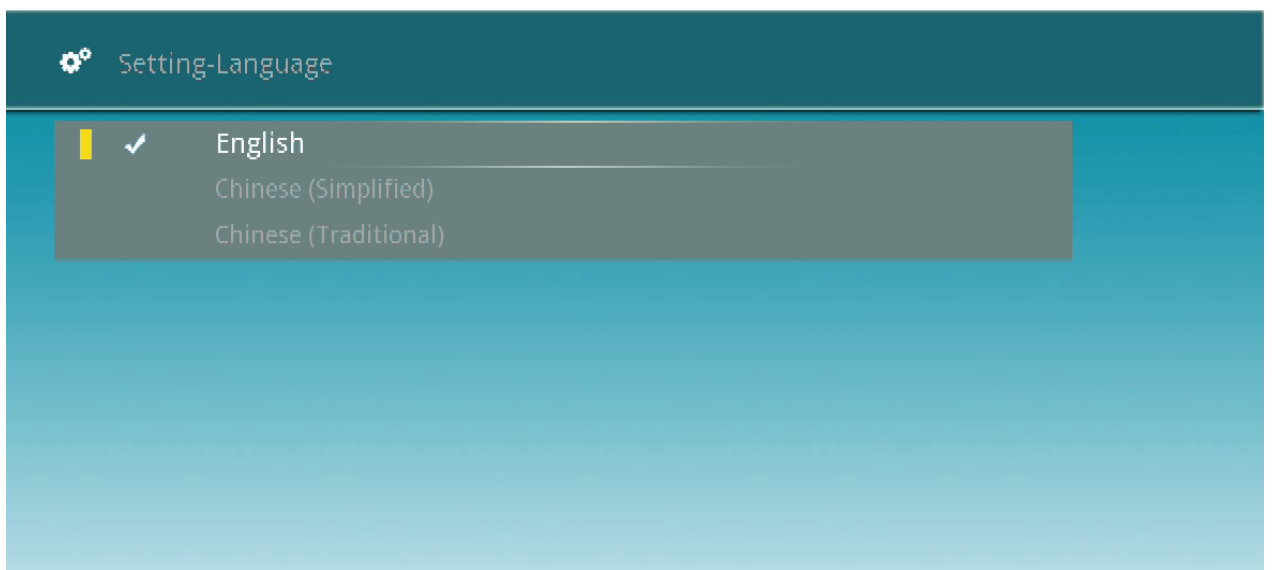

▲ English / Chinese (Simplified) / Chinese (Traditional): Use "Up" and "Down" to control press "ENTER" to choose language. press "■" (Stop) to exit.

6. When you move cursor to [Image setting], press "ENTER", you will into detail options shown as follow:

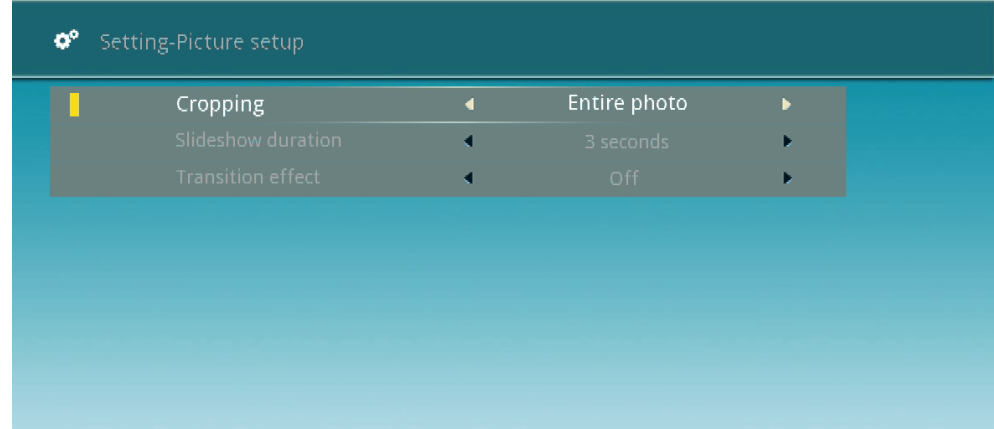

- **Crop a picture: Normal** / Full screen / Stretch photo.
- **Time interval:** 3 sec / 5sec / 10sec / 20sec / 59sec.
- **Picture effect: On** / off.
- 7. When you move cursor to [Time setting], press "ENTER", you will into detail options shown as follow:

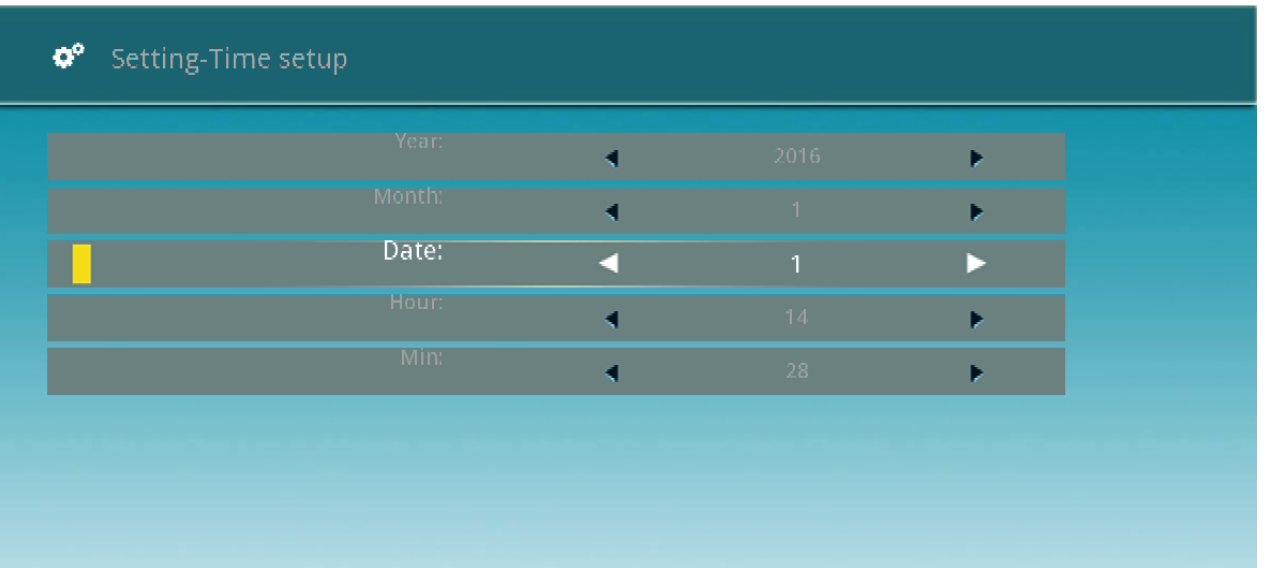

 Use "Up" and "Down" to adjust time, and then press "ENTER". Press "■" (Stop) to exit.

8. When you move cursor to [Timing setting], press "ENTER", you will into detail options shown as follow:

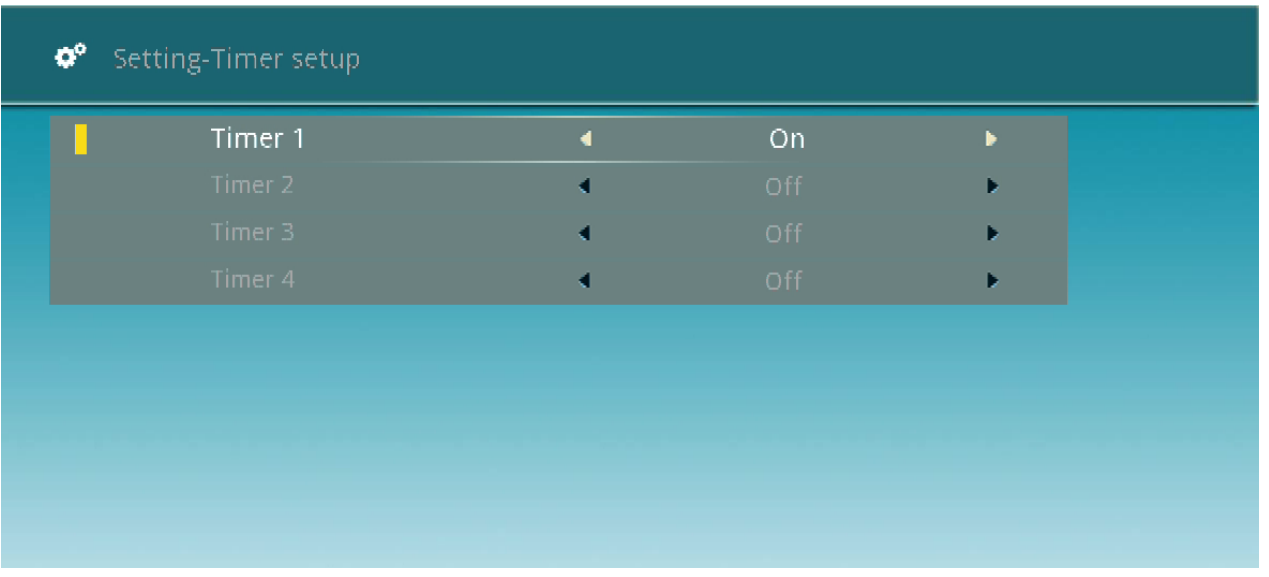

△ Can set 4 timing to turn on/off 【When choosing turn on, it will move to set the timing. For example below:

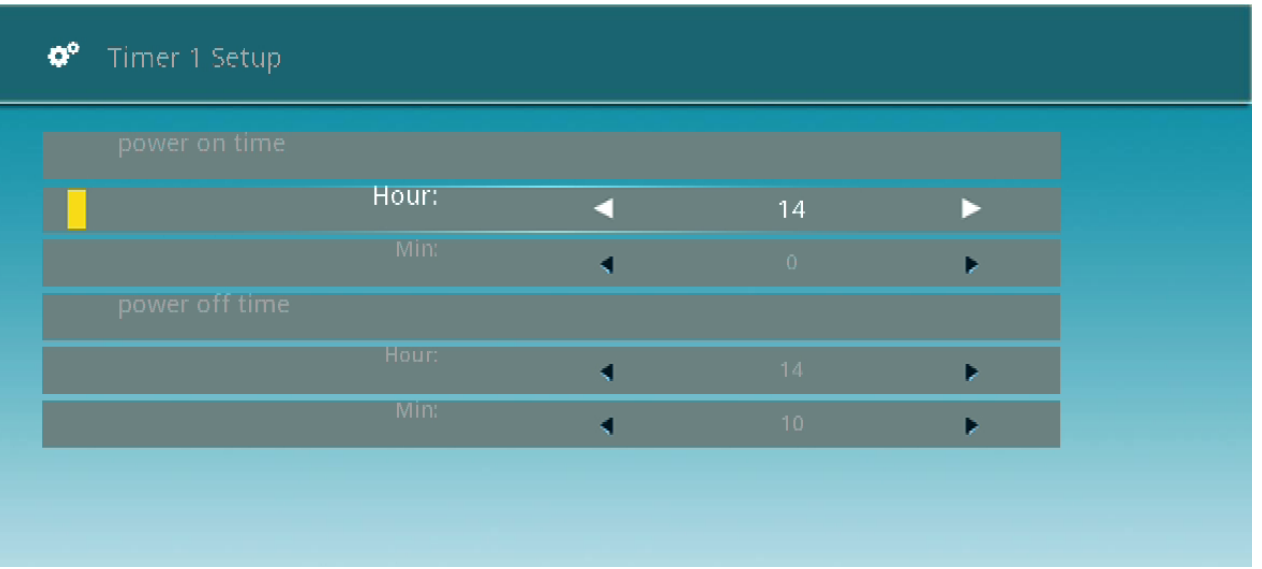

 Use "Up" and "Down" to adjust setting, and then press "ENTER". Press "■" (Stop) to exit.

9. When you move cursor to [Subtitle setting], press "ENTER", you will into detail options shown as follow:

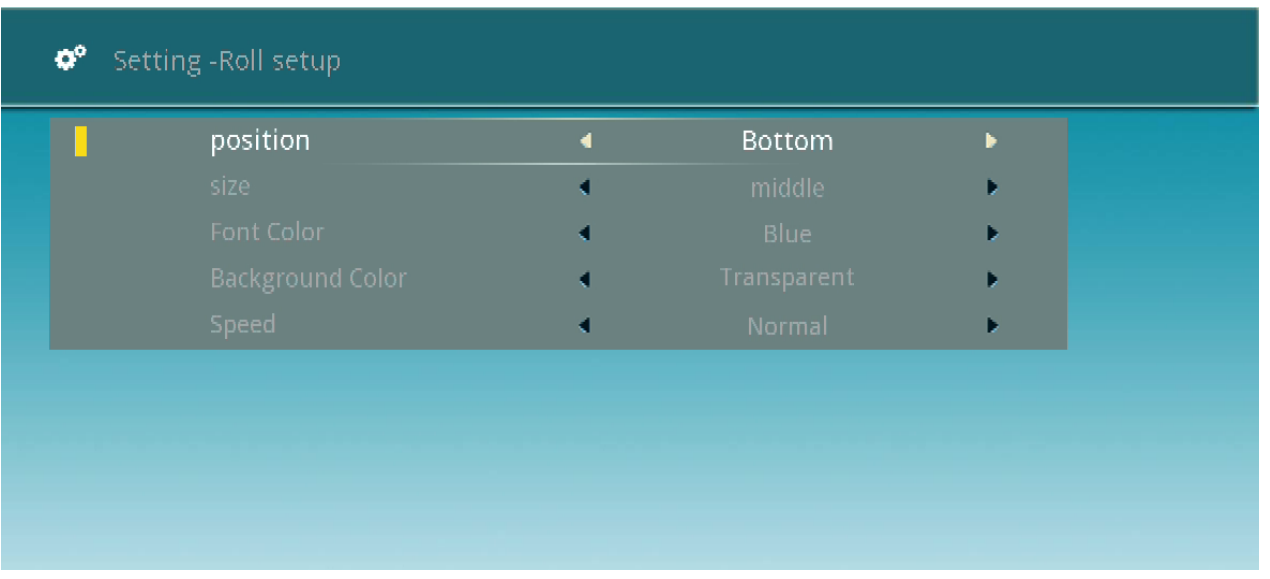

- **Placement:** Bottom / Top
- **Font size: Medium** / Large / Small
- **Font color: Blue** / Green / Black / White
- **Background color:** Transparent / Translucent / Black / White / Green / Blue
- **Speed of rolling titles: Medium** / Slow / Fast

Press "ENTER" to choose and press "■" (Stop) to exit.

10. It is recommended that users do not use [Default], [About] and [Upgrade] in main menu function.

#### **OTG Function:**

- 1. Prepare a high-speed USB drive; copy all documents (ADDCOPY.CPY or ALLCOPY.CPY) to its root directory from computer. 【ADDCOPY.CPY is to add content to SD card. ALLCOPY.CPY is to cover old content which means if there is any content in SD card, it would be replaced.】
- 2. Plug USB drive into the product, it will copy documents automatically and show the progress.
- 3. The product will restart and display new content.

Notice: Please make sure all documents are in root directory in USB drive – included ADDCOPY.CPY or ALLCOPY.CPY, videos, images and music.

#### **Rolling Titles:**

- 1. Create a txt file named as roll.txt.
- 2. Type subtitles in it.
- 3. Copy the file to document "AD".

Notice: Do not over 30 words for each paragraph  $\circ$ 

#### **4.Remote control:**

**"POWER": Power on / off "SETUP": Set up function "**▲▼**◄►": Arrow key—navigating around documents**

**" ": Play**

**"**■ **": Stop**

**" ": Previous**

**" ": Next**

**"VOL-": Decrease volume "VOL+": Increase volume**

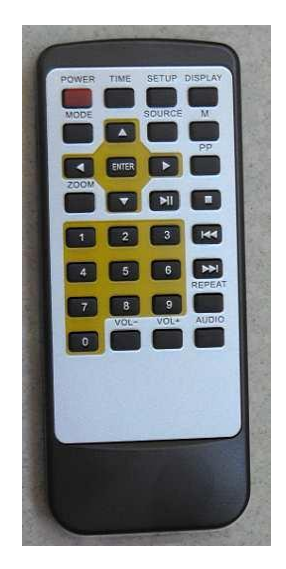

#### 5. The connection of 9 pin port and the setting of Vedio play. :

- 1. Common contact
- 2. Play first video
- 3. Play second video
- 4. Play third video
- 5. Play fourth video
- 6. Play fifth video
- 7. Keep
- 8. Keep
- 9. Keep

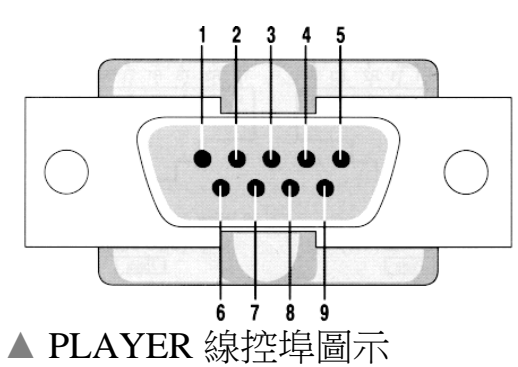

- **When setting External Trigger player, please set the files as below and put the videos into the files**:
	- ◆ File name is FLD0 Standby video (Demo vedio).
	- $\blacklozenge$  File name is FLD1 Swipe the sensor and play video 1
	- $\blacklozenge$  File name is FLD2 Swipe the sensor and play video 2
	- $\triangle$  File name is FLD3 Swipe the sensor and play video 3
	- $\blacklozenge$  File name is FLD4 Swipe the sensor and play video 4
	- $\triangle$  File name is FLD5 Swipe the sensor and play video 5
- p.s. When the videois finished, willplay back the standbyvideoFLD0 (Standby video )
	- •If no one swipes, video FLD0 will loop play itself
	- •If no one swipes after video FLD1 is finished, will go back to video FLD0, loop playing until someone swipes again. If no one swipes after video FLD3 is finished, will also go back to video FLD0 loop playing.

### **6.Specifications:**

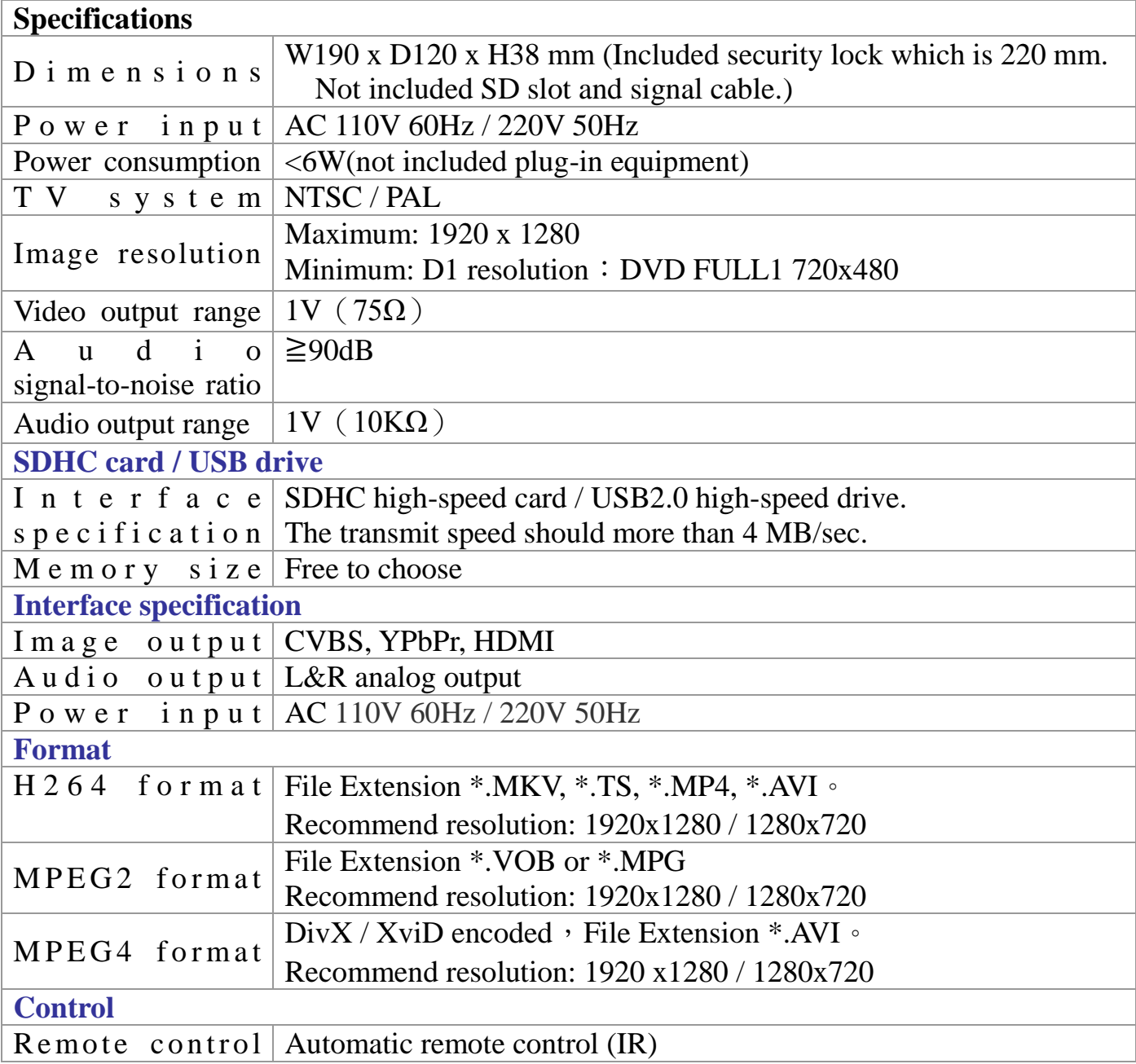

#### **Disclaimer:**

\* The product name and brand name may be registered trademark of related manufactures.

TM and  $\delta$  may be omitted on the user manual.

The pictures on the user manual are just for reference, and there may be some slight difference with the real products.

\*Meicheng reserve the rights to make changes without further notice to a product or system described here in to improve reliability, function or design.

#### Meicheng® **MEI CHENG AUDIO VIDEO CO., LTD.**

Address: 13F., No.2, Jian 8th Rd., Jhonghe Dist., New Taipei City, Taiwan Tel:  $+886(2)$  8228 0311, Fax:  $+886(2)$  8228 0319 Website : www.meicheng.com.tw E-mail:mei.cheng@msa.hinet.net